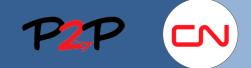

#### **Adding Workers to an SOW**

#### Introduction

For Open Scope SOWs, prior to submitting fees for daily work, Suppliers need to create workers for labour and equipment and then assign them to the appropriate SOW. There are 4 ways to add workers to an SOW. The method you choose will depend on the status of the worker or equipment you want to bill for.

In Fieldglass, both individual workers and pieces of equipment need to be added as "SOW Workers" for each role they will preform in order to drive the proper rate when submitting fees for these workers. Therefore, this step is required before submitting fees.

#### This job aid covers:

- I. Locating the Appropriate SOW
- II. Reviewing Roles for SOW Workers with Fees
- III. Adding a New SOW Worker
- IV. Submitting an Existing SOW Worker
- V. Adding an Active SOW Worker
- VI. Uploading SOW Workers
- VII. Verifying SOW Workers Were Added

#### I. Locating the Appropriate SOW

The SOWs button, located on the left-hand side of the Home page, provides access to all SOWs associated with a specific user.

To access an SOW from the Home Page, complete the following steps:

- SOWs: Click the SOWs button. A list of available SOWs will be displayed in a popup box.
- 2. **SOW ID:** Click the ID link of the SOW to view its details.

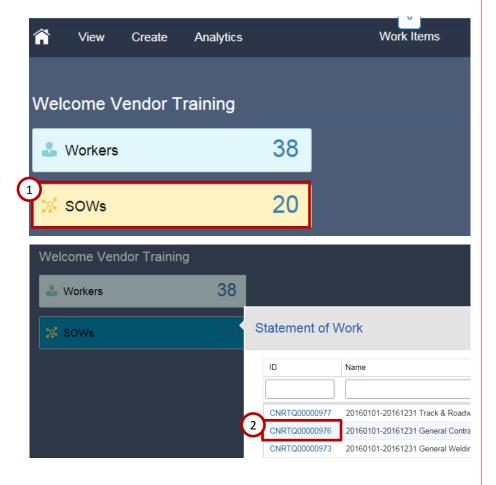

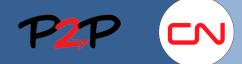

#### **Adding Workers to an SOW**

### II. Reviewing Roles for SOW Workers with Fees

Before adding a worker (labour or equipment) to an SOW, you must review the Roles for SOW Workers that were created for this specific contract.

- SOW Workers: In the SOW, click the SOW Workers tab to display the details about the worker roles assigned to the contract.
- 2. Roles for SOW Workers with Fees: Provides a complete list of available roles for workers and equipment for a specific contract (SOW).

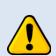

You will only be able to create workers/equipment on this SOW for roles listed in the SOW Workers tab.

If a role is missing, contact the SOW Owner.

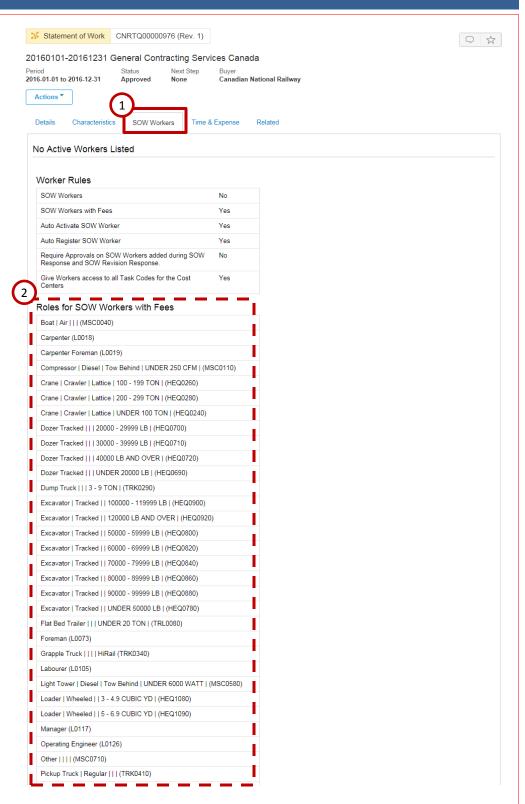

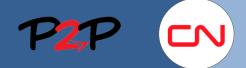

#### **Adding Workers to an SOW**

#### III. Adding a New SOW Worker

This section details how to add a new worker (labour/equipment) to Fieldglass for an SOW. Here, "new" means that this worker has never been created in Fieldglass before.

To manually add a Worker to an SOW, complete the following steps:

- 1. Actions: Click the Actions button to access the dropdown list.
- 2. Add SOW Worker: Click Add SOW Worker to display the worker creation form and manually enter the information.
- Role: In the Details section, select a Role from the dropdown list for the worker you are about to create.

Here, you can select a Role for labour or a piece of equipment.

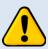

If a person will perform more than one role on a contract, they will need to be added t the SOW for each role. For example, John will be acting as both a Foreman and a Carpenter for an SOW. Therefore, he will have to be added as a Foreman and then again as a Carpenter.

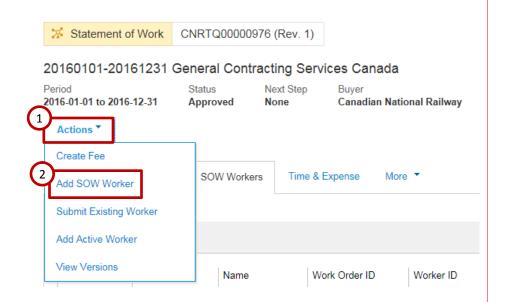

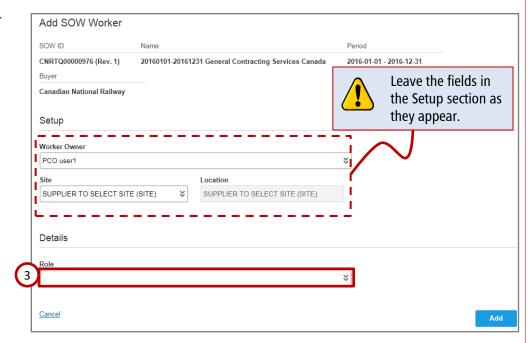

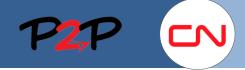

#### **Adding Workers to an SOW**

#### III. Adding a New SOW Worker, cont'd

The mandatory fields will depend on whether you are adding labour or equipment.

Let's start with adding labour. The steps for adding equipment are on the next page.

#### **Adding Labour:**

In this example, the Role that was selected was a Carpenter. When adding labour, the following information is required:

- 4. First Name: Enter the person's first name.
- **5. Last Name:** Enter the person's last name.
- 6. Email: Enter your email address.
- 7. Security ID: Enter a 6-character alphanumeric code composed of the first two letters of the person's first name, first two letters of the person's last name, followed by their birth day and birth month.

For example, Caleb Baban 17 / 07 / 1985

- 8. Confirm Security ID: Re-enter the Security ID.
- 9. Start Date: Select the worker Start Date.
- 10. End Date: Select the worker End Date.
- 11. Add: Click Add to add the SOW Worker.

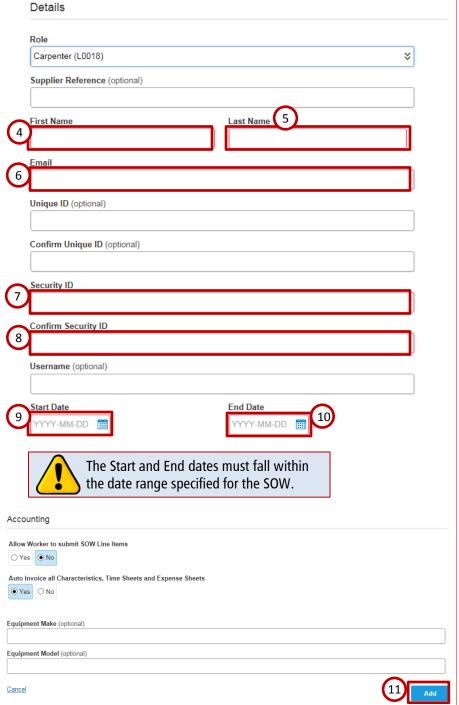

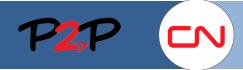

### **Adding Workers to an SOW**

#### III. Adding a New SOW Worker, cont'd

#### **Adding Equipment:**

In this example, the Role that was selected was a Crane. When adding equipment, the following information is required:

- 4. First Name: Enter a name for the piece of equipment. This can be whatever you call your piece of equipment e.g., (crane).
- 5. Last Name: Enter the equipment ID (ID1234).
- Email: Enter your email address.
- 7. Start Date: Select the worker Start Date.
- 8. End Date: Select the worker End Date.
- **9. Equipment Make:** Enter the equipment make.
- Equipment Model: Enter the equipment model.
- **11. Add:** Click Add to add the SOW Worker.

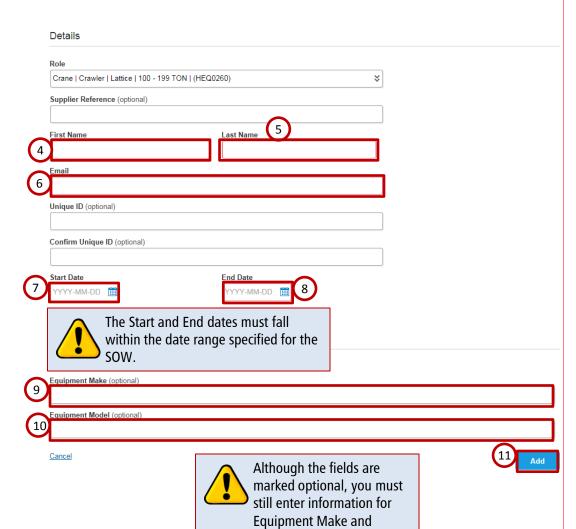

Equipment Model.

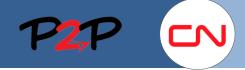

#### **Adding Workers to an SOW**

### IV. Submitting an Existing Worker

To avoid having to enter the worker's information, you may be able to add an existing worker (labour/equipment) that is a already in the Fieldglass system assigned to an SOW.

- The worker may have been entered in Fieldglass but has not performed work against the SOW.
- The worker could be in Fieldglass against a previous SOW.
- No fees have been submitted against this worker.

To submit an existing SOW Worker (labour or equipment):

- Actions: Click the Actions button to access the dropdown list.
- Submit Existing Worker: Click Submit Existing Worker to display the Search Workers/Workforce form.
- 3. Search: Click Search to display all available workers (labour and equipment).

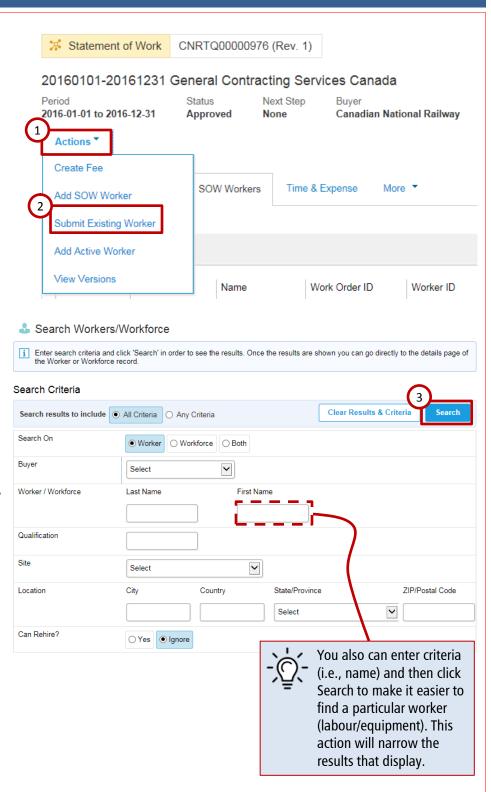

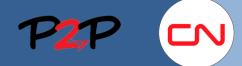

#### **Adding Workers to an SOW**

### IV. Submitting an Existing Worker, cont'd

The search results will show all available workers (labour/equipment) that you can choose from.

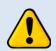

There may be duplicate results as the same worker may be attached to more than one SOW.

In this case, although the worker (labour/equipment) information already exists, you must still assign a role to the worker. The process is the same for labour and equipment; the only difference will be the prepopulated fields on worker creation form.

- Worker/Workforce ID: Click on the Worker/Workforce ID for the worker (labour/equipment) you want to add to the SOW. The worker creation form will display.
- Role: From the Details section, select a Role from the dropdown list that the worker (labour or equipment) will perform for the SOW.

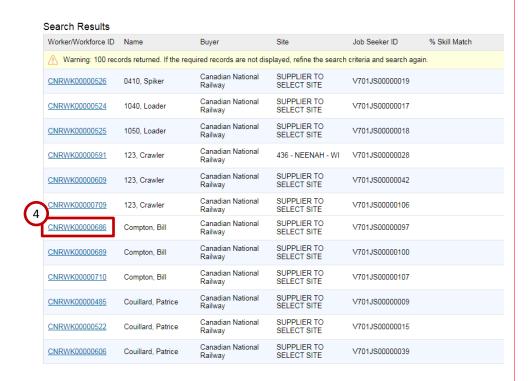

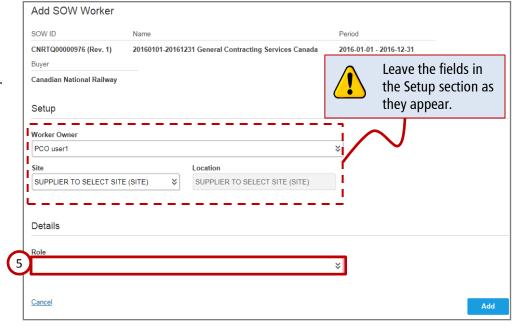

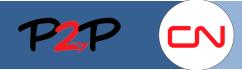

### **Adding Workers to an SOW**

### IV. Submitting an Existing Worker, cont'd

Let's first look at what the form would look like for adding labour.

The steps for adding equipment are on the next page.

#### **Adding Existing Labour**

After selecting a role for the person, the form will expand. Enter the following information:

- 6. Start Date: Select the worker Start Date.
- 7. End Date: Select the worker End
- 8. Add: Click Add to add the SOW Worker.

Add SOW Worker

CNRTQ00000976 (Rev. 1)

Canadian National Railway

Setup

PCO user1

Warning: Potential Matches found.

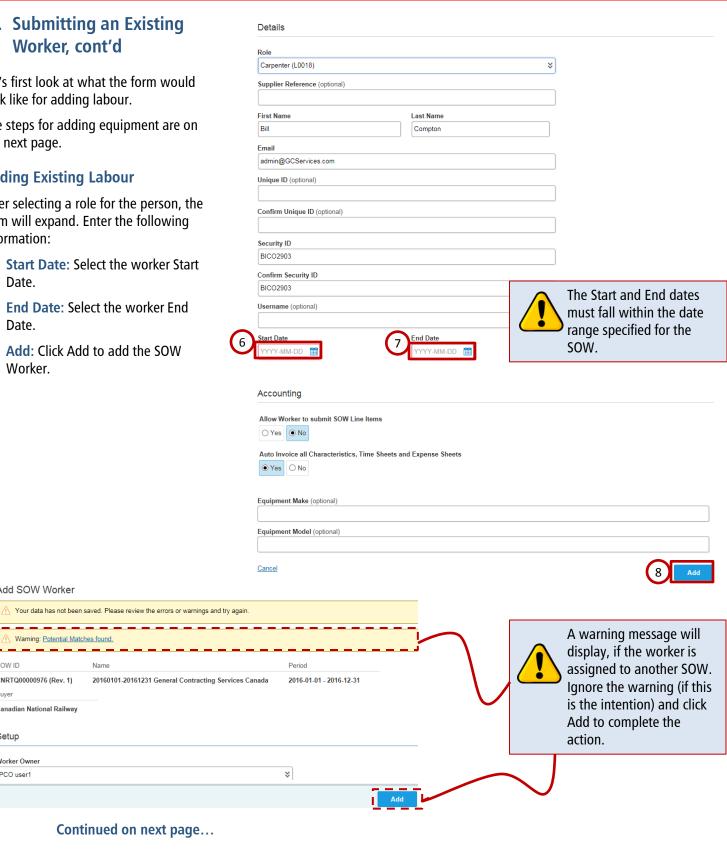

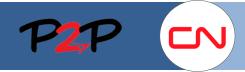

### **Adding Workers to an SOW**

### IV. Submitting an Existing Worker, cont'd

#### **Adding Existing Equipment**

After selecting a role for the equipment, the form will expand. Enter the following information:

- **6. Start Date:** Select the worker Start Date.
- 7. End Date: Select the worker End Date.
- Add: Click Add to add the SOW Worker.

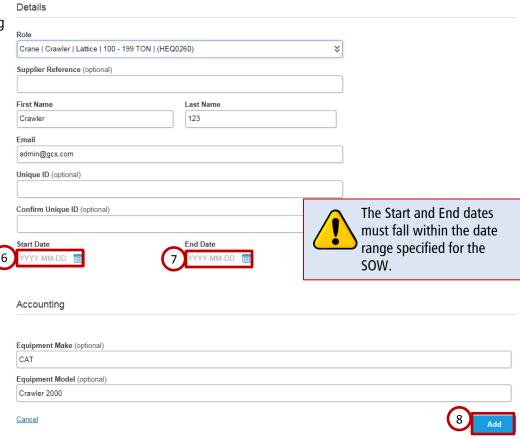

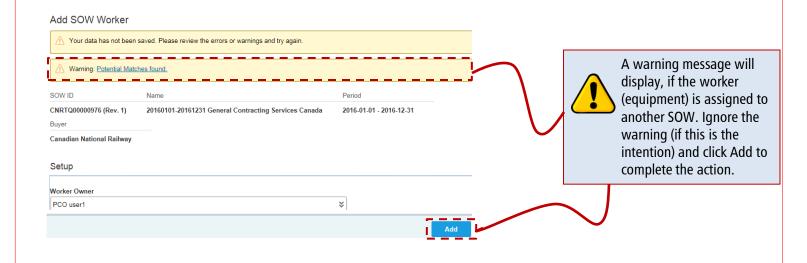

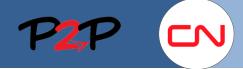

#### **Adding Workers to an SOW**

#### V. Adding an Active Worker

You may need to add workers (labour/equipment) to an SOW that are already active on another SOW and for which fees have already been submitted.

To add an Active Worker (labour or equipment) to an SOW:

- Actions: Click the Actions button to access the dropdown list.
- Add Active Worker: Click Add Active Worker to display the Active SOW Workers page.

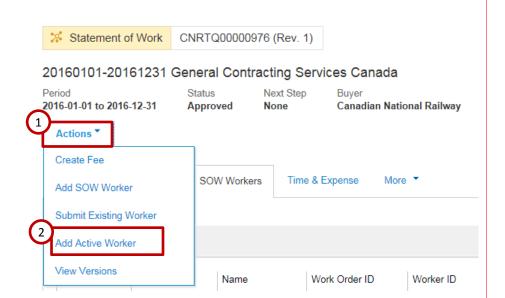

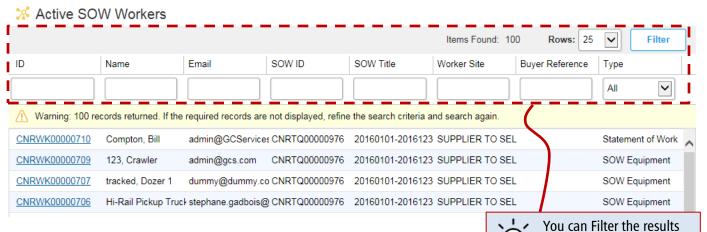

Continued on next page...

to make it easier to find a particular worker (labour/equipment). You can select the number of rows that display and/or you can filter by ID, name, email, SOW ID, etc.

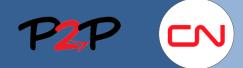

#### **Adding Workers to an SOW**

#### V. Adding an Active Worker, cont'd

The SOW Workers page will show active workers (labour/equipment) that you can choose from.

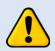

There may be duplicate results as the same worker may be attached to more than one SOW.

Even though the worker (labour/equipment) information exists, you must still assign a role to the worker. The process is the same for labour and equipment; the only difference will be the prepopulated fields on the worker creation form.

- 3. Worker ID: Click the Worker ID for the worker (labour/equipment) you want to add to the SOW. The worker creation form will display.
- 4. Role: From the Details section, select a Role from the dropdown list that the worker (labour or equipment) will perform for the SOW.

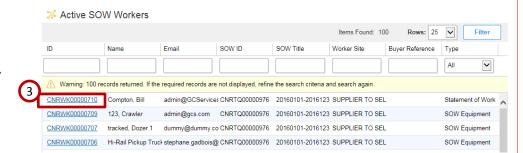

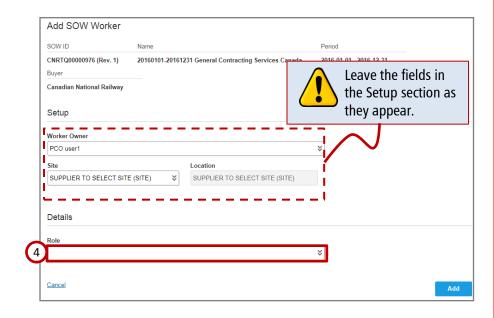

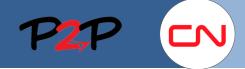

#### **Adding Workers to an SOW**

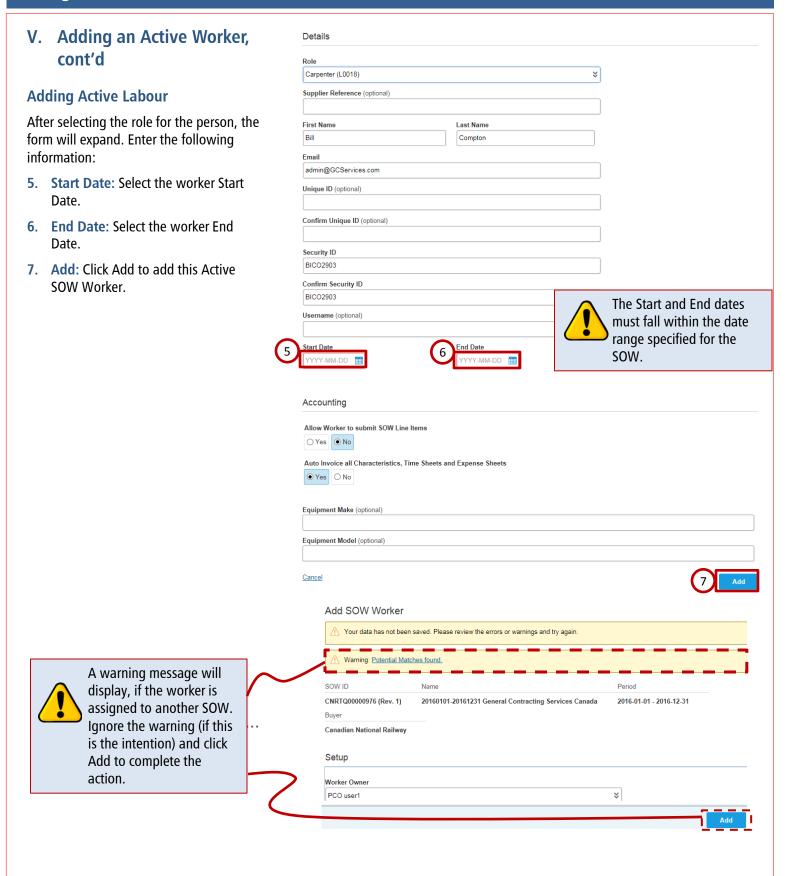

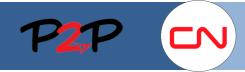

### **Adding Workers to an SOW**

### V. Adding an Active Worker, cont'd

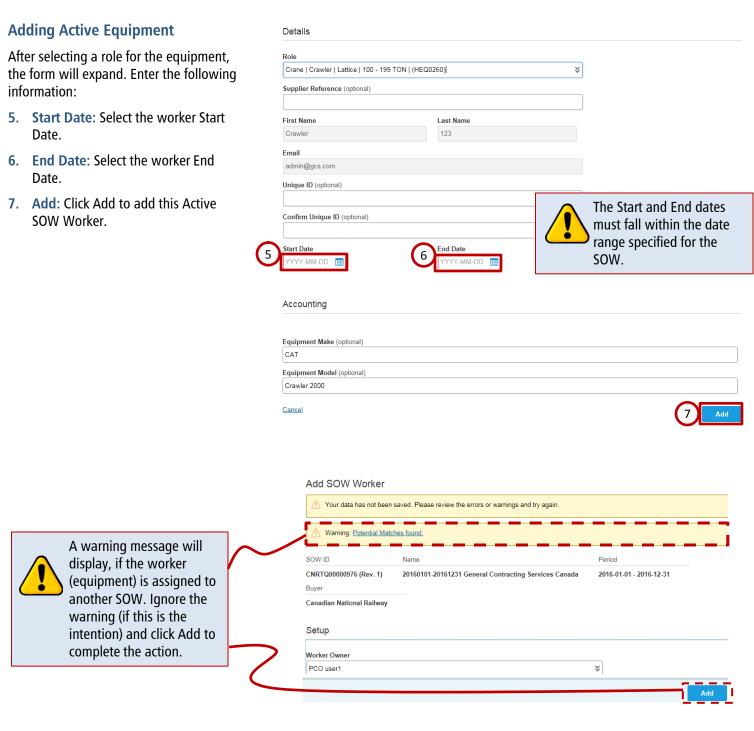

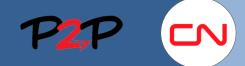

#### **Adding Workers to an SOW**

#### **VI. Uploading SOW Workers**

You can also add workers by uploading an SOW Team Member Excel File to Fieldglass. This method allows you to add several workers (labour/equipment) in one upload.

To add Workers from an SOW Team Member Excel file:

- Admin Menu: Click on the admin icon above the menu bar to access the Admin screen.
- 2. Upload Data: Click on Upload Data.

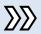

The Upload Data form will display.

Download the SOW Team Member Excel template to add worker details and then upload the completed form to Fieldglass.

#### Search by ID or text Customize Print Admin Find: User Workflow Integration Password Policy Messaging Connector/Subscription Statistics User Offboarding Checklists Download Data User Role Offboarding Items Download Draft/Rejected Onboarding Checklists Time Sheets Buyer Onboarding Items Download Rate Schedule Buyer based Time Sheets System Variables **Company Structure** Integration Audit Trail Thresholds - Escalation Account Subscription Activity Configuration Upload Data **Business Unit** Custom Field Company Details System Tools Custom Field Pick List Labor Type System Audit Trail Invoice Tax Information Storefront View all Notifications Rate Change Matrix View all Work Items Reason Remit-to Address

Training, Vendor

#### Download:

To get the SOW Team Member Excel template, from the Download File Format section:

- 3. **Upload SOW Team Member:** Select the radio button to download the file format (below the download button).
- Download: Click the download button. You will be prompted to Open or Save the file to your computer).

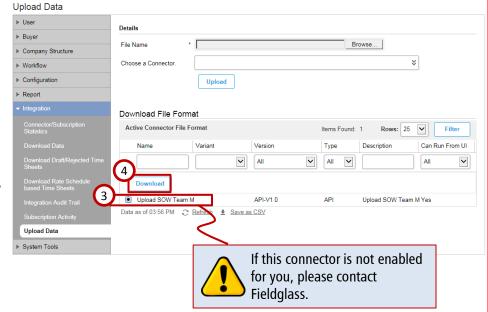

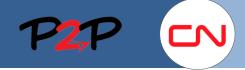

#### **Adding Workers to an SOW**

### VI. Uploading SOW Workers, cont'd

The following fields in the Excel file are mandatory. An example of the information required for labour and equipment is provided in the table below.

| Mandatory Fields                                                                                                    | Labour                | Equipment                                |
|----------------------------------------------------------------------------------------------------|-----------------------|------------------------------------------|
| <ul><li>Buyer Code</li></ul>                                                                                                    | CNR                   | CNR                                      |
| Statement of Work ID                                                                                                    | CNRTQ00000976         | CNRTQ00000976                            |
| ■ First Name                                                                                                    | John                  | John Deere 4500                          |
| ■ Last Name                                                                                                    | Barrell               | ID5678                                   |
| ■ Email                                                                                                    | JohnBarrel@ABC123.com | dummy@dummyabc123.com                    |
| <ul> <li>Team Member Role (the Role Name must<br/>match exactly what is specified in the SOW)</li> </ul>                                                   | Foreman               | Excavator   Tracked     50000 - 59999 LB |
| ■ Site Code (always "SITE")                                                                                                    | SITE                  | SITE                                     |
| Start Date                                                                                                    | MM/DD/YYYY            | MM/DD/YYYY                               |
| ■ End Date                                                                                                    | MM/DD/YYYY            | MM/DD/YYYY                               |
| <ul> <li>Security ID (for labour only; first 2 letters of<br/>first name, first 2 letters of last name, month<br/>MM of birth, day DD of birth)</li> </ul> | JOBA0304              |                                          |
| Equipment Make (for equipment only)                                                                                                    |                       | John Deere                               |
| <ul><li>Equipment Model (for equipment only)</li></ul>                                                                                                    |                       | 4500                                     |

#### **Upload:**

To upload the SOW Team Member Excel file to Fieldglass:

- **5. Browse:** Click Browse to locate the file on your computer.
- Upload: Click Upload. The workers (workers/equipment) listed in the excel spreadsheet will load to the system.

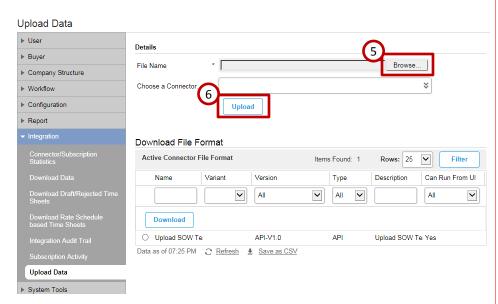

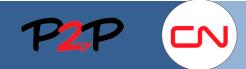

#### **Adding Workers to an SOW**

#### VI. Uploading SOW Workers, cont'd

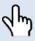

A message will display at the top of the screen stating the file is queued for upload. You can click on the link to check if the data was accepted.

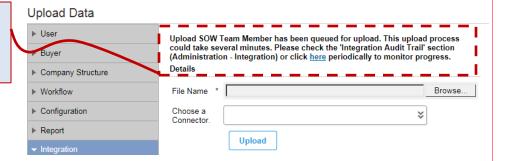

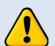

If the upload has failed, review error message. Make the necessary modifications and re upload.

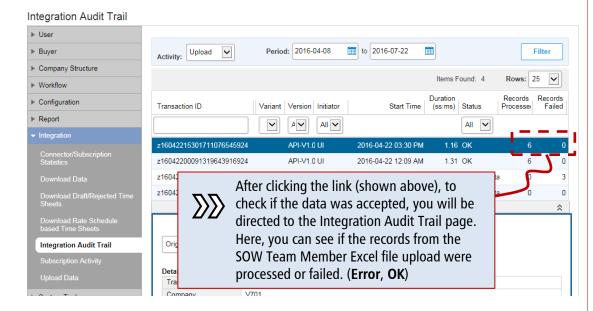

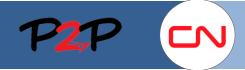

### **Adding Workers to an SOW**

### VII. Verifying SOW Workers Were Added

If the upload was successful, you can verify if Workers were added to the SOW.

To verify if the workers were added, from the Home Page, complete the following steps:

- 1. **SOWs**: Click the SOWs button on the Home Page.
- SOW ID: Click the ID link of the SOW to view the details.
- SOW Workers tab: Click the SOW Workers tab. The workers (labour/equipment) that were successfully added will display in this view.

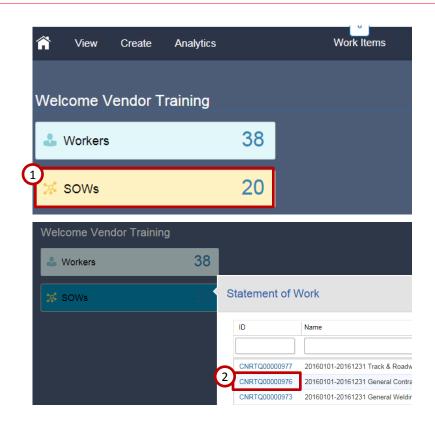

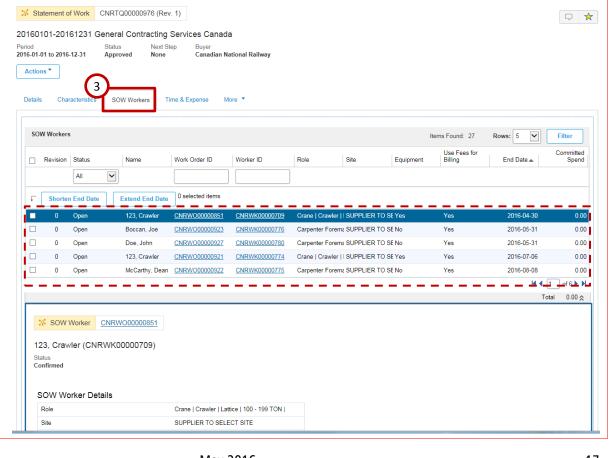